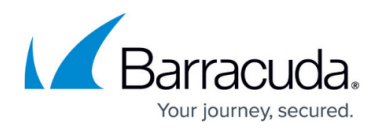

# **How to Configure a Site-to-Site IPsec IKEv1 VPN Tunnel**

#### <https://campus.barracuda.com/doc/72515938/>

The firewall can establish IPsec VPN tunnels to any standard-compliant, third-party IKEv1 IPsec VPN gateway. The site-to-site IPsec VPN tunnel must be configured with identical settings on both the firewalls and the third-party IPsec gateway. The firewall supports authentication with a shared passphrase as well as X.509 certificate-based (CA-signed and self-signed) authentication. To allow traffic into the VPN tunnel, an access rule is required.

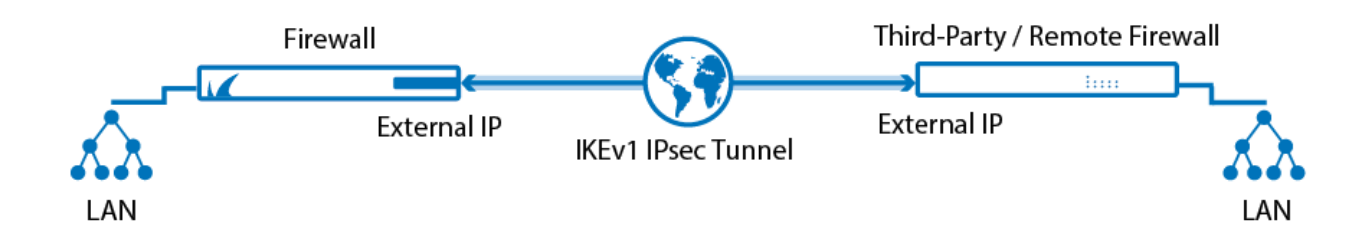

This example configuration uses the following settings:

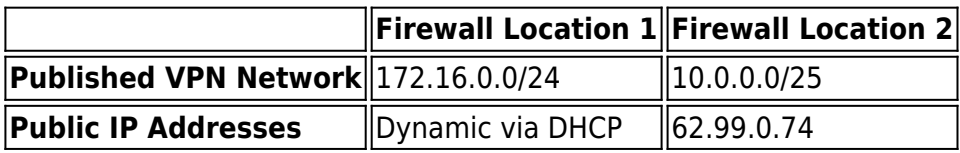

## **Before You Begin**

On the **VPN > Settings** page of both firewalls, verify that you selected a valid VPN certificate. For more information, see [Certificate Manager.](http://campus.barracuda.com/doc/73695374/)

## **Step 1. Enable VPN Listener on the Dynamic IP Address of the Active Peer**

On the firewall at Location 1, enable **Use Dynamic IPs** in the **GLOBAL SERVER SETTINGS** of the **VPN > Settings** page for the VPN service to listen on all IP addresses.

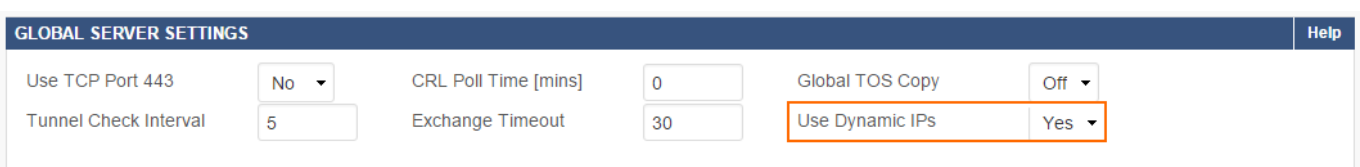

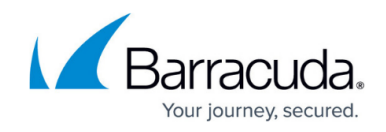

### **Step 2. Create the IPsec Tunnel on Location 1**

Configure the firewall at Location 1 with the dynamic WAN IP as the active peer.

- 1. Log into the firewall at Location 1.
- 2. Go to **VPN > Site-to-Site VPN**.
- 3. In the **Site-to-Site IPSec Tunnels** section, click **Add**.
- 4. Enter a **Name** for the VPN tunnel.
- 5. Configure the settings for **Phase 1** and **Phase 2**.
	- Edit Site-to-Site IPSec Tunnel 2

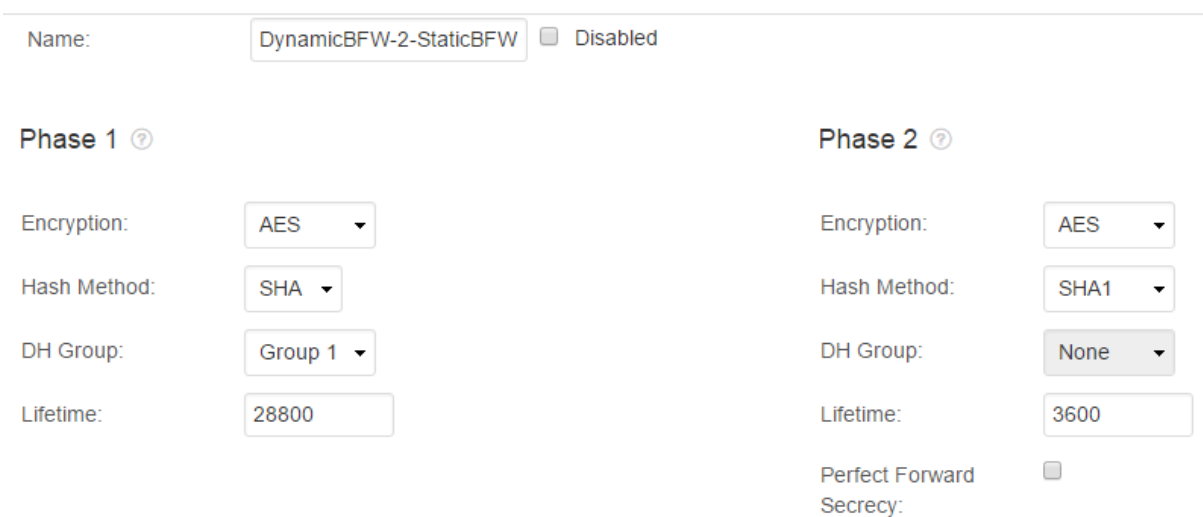

- 6. Specify the network settings:
	- **Local End** Select **Active**.
	- **Local Address** Select **Dynamic**.
	- **Local Networks** Enter 172.16.0.0/24 (the network address for the locally configured LAN), and click **+**.
	- **Remote Gateway** Enter 62.99.0.74 (the WAN IP address of Location 2).
	- **Remote Networks** Enter 10.0.0.0/25 (the remote LAN), and click **+**.
- 7. Specify the authentication settings:
	- **Authentication** Select **Shared Passphrase**.
	- **Passphrase**  Enter the shared secret.
- 8. Enable **Aggressive Mode**.
- 9. Define the **Aggressive Mode ID**.

# Barracuda CloudGen Firewall

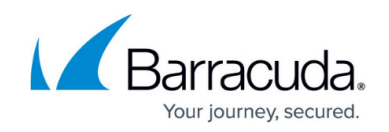

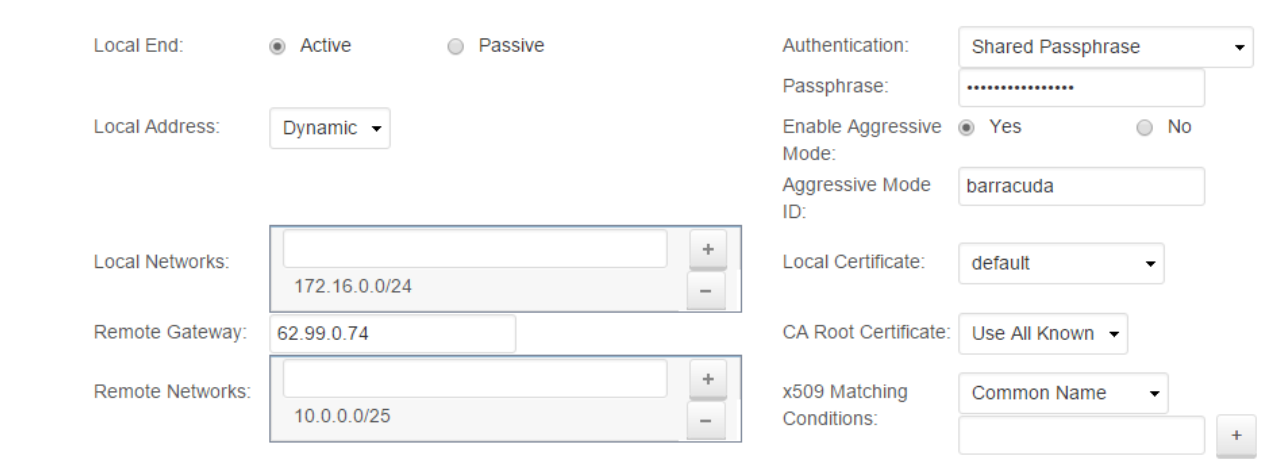

#### 10. **Add** .

#### **Step 3. Create the IPsec Tunnel on Location 2**

Configure the firewall at Location 2, with the static WAN IP as the passive peer. Use 0.0.0.0/0 as the IP address for the remote gateway to allow the Location 1 firewall to use dynamic WAN IP addresses.

- 1. Log into the firewall at Location 2.
- 2. Go to **VPN > Site-to-Site VPN**.
- 3. In the **Site-to-Site IPSec Tunnels** section, click **Add**
- 4. Enter a **Name** for the VPN tunnel.
- 5. Configure the same settings for **Phase 1** and **Phase 2** as for Location 1.
- 6. Specify the network settings:
	- **Local End** Select **Passive**.
	- **Local Address** Select 62.99.0.74 the WAN IP address of Location 2).
	- **Local Networks** Enter 10.0.0.0/25 (the network address for the locally configured LAN), and click **+**.
	- **Remote Gateway** Enter 0.0.0.0/0 (because the WAN IP address of Location 1 is chosen dynamically via DHCP).
	- **Remote Networks** Enter 172.16.0.0/24. (the remote LAN), and click **+**.
- 7. Specify the authentication settings:
	- **Authentication** Select **Shared Passphrase**.
	- **Passphrase**
- 8. Enable **Aggressive Mode**.
- 9. Define the **Aggressive Mode ID**.

# Barracuda CloudGen Firewall

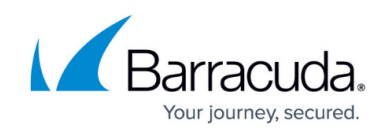

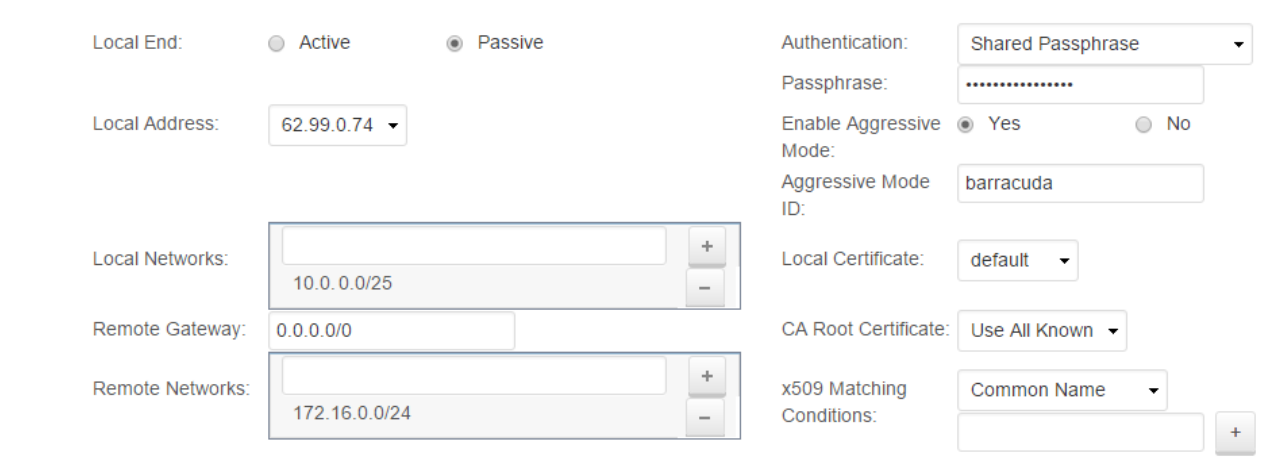

#### 10. Click **Add**.

#### **Step 4. Configure the Access Rule for VPN Traffic**

Remote and local subnets are automatically added to the **VPN-Local-Networks** and **VPN-Remote-Networks** network objects when saving the site-to-site VPN configuration. If not present, go to **FIREWALL > Network Objects** and create these network objects. For more information, see [Network Objects](http://campus.barracuda.com/doc/72516309/).

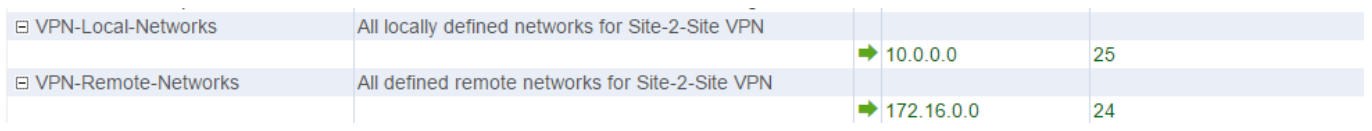

Create PASS access rules on both Location 1 and Location 2 firewalls to allow traffic in and out of the VPN tunnel

- 1. Log into the firewall.
- 2. Go to **FIREWALL > Access Rules**.
- 3. Click **Add Access Rule**.
- 4. Add an access rule with the following settings:
	- **Action Pass**
	- **Connection** Select **Original Source IP**
	- **Bi-directional** Select the **Bi–directional** check box.
	- **Service** Select **Any**. A
	- **Source** Select the **VPN-Local-Networks** network object.
	- **Destination** Select the **VPN-Remote-Networks** network object.

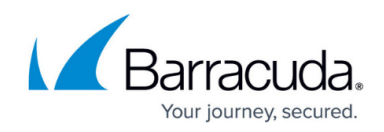

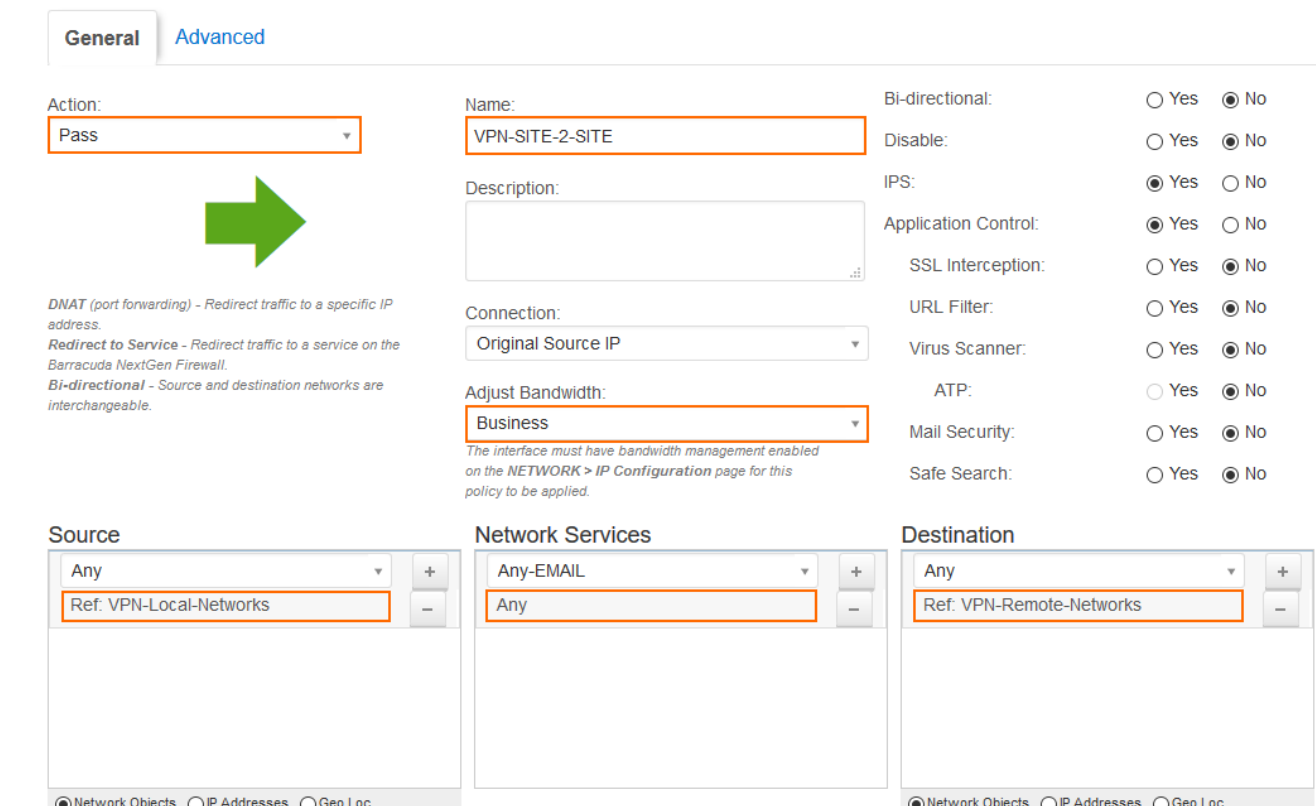

- 5. At the top of the **Add Access Rule** window, click **Add**.
- 6. Drag the access rule above any other access rule matching this traffic.
- 7. Click **Save**.

## **Step 5. Verify Successful VPN Tunnel Initiation and Traffic Flow**

To verify that the VPN tunnel was initiated successfully and traffic is flowing, go to the **VPN > Siteto-Site VPN** page. Verify that green check marks are displayed in the **Status** column of the VPN tunnel.

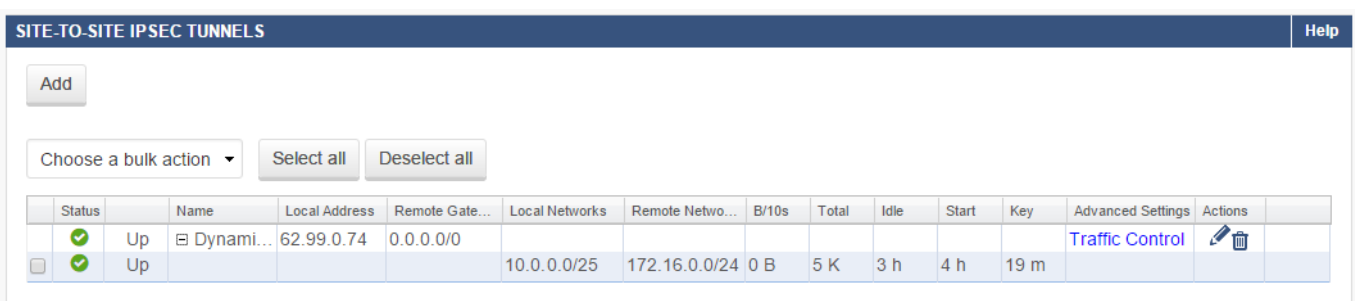

To verify that network traffic is passing the VPN tunnel, open the console of your operating system and ping a host within the remote network. If no host is available, ping the management IP address of the remote firewall. Go to the **NETWORK > IP Configuration** page and ensure that **Services to**

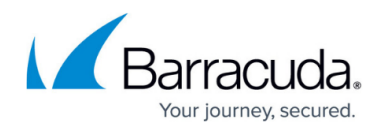

**Allow: Ping** is enabled for the management IP address of the remote firewall.

If network traffic is not passing the VPN tunnel, go to the **BASIC > Recent Connections** page and ensure that network traffic is not blocked by any other access rule.

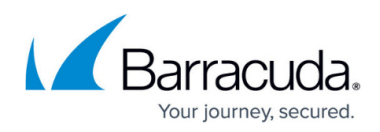

#### **Figures**

- 1. ipsec\_tunnel.png
- 2. s2s\_dynamic\_ips.png
- 3. s2s\_ipsec\_settings01.png
- 4. s2s ipsec\_settings02.png
- 5. s2s\_ipsec\_settings04.png
- 6. s2s\_net\_objects.png
- 7. s2s access rule.png
- 8. s2s ipsec tunnels.png

© Barracuda Networks Inc., 2020 The information contained within this document is confidential and proprietary to Barracuda Networks Inc. No portion of this document may be copied, distributed, publicized or used for other than internal documentary purposes without the written consent of an official representative of Barracuda Networks Inc. All specifications are subject to change without notice. Barracuda Networks Inc. assumes no responsibility for any inaccuracies in this document. Barracuda Networks Inc. reserves the right to change, modify, transfer, or otherwise revise this publication without notice.